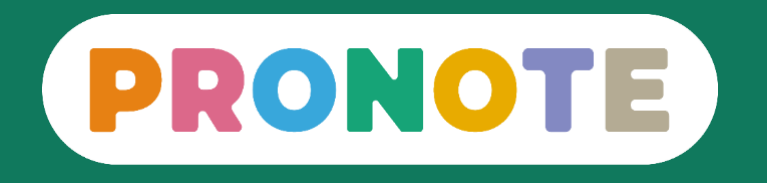

# **Accompagner les parents sur PRONOTE**

*Réunion de rentrée*

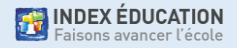

# **Sommaire**

- PRONOTE, qu'est-ce que c'est ?
- PRONOTE, comment on y accède ?
- Comment gérer ses comptes ?
- Comment utiliser PRONOTE : les fonctionnalités les plus importantes pour les parents
- Quelles sont les ressources disponibles pour faciliter l'usage de PRONOTE ?

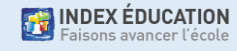

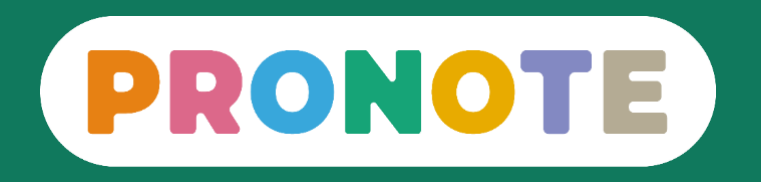

# **PRONOTE, qu'est-ce que c'est ?**

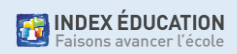

- Un logiciel de vie scolaire et de suivi pédagogique utilisé dans 80 %des collèges et lycées français
- Un service sécurisé qui respecte la protection des données personnelles
- Des fonctionnalités utilisées par 17 millions de personnes

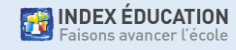

# **Avec PRONOTE, je peux …**

- 1. Visualiser **l'emploi du temps** et l'imprimer
- 2. Consulter les **devoirs** et les **ressources pédagogiques**
- 3. Voir les **notes**, les **compétences** et les **bulletins**
- 4. Voir et justifier les **absences**
- **5. Contacter** un professeur ou un personnel
- **6. Télécharger** un document
- 7. Prendre connaissance des **actualités** de l'école

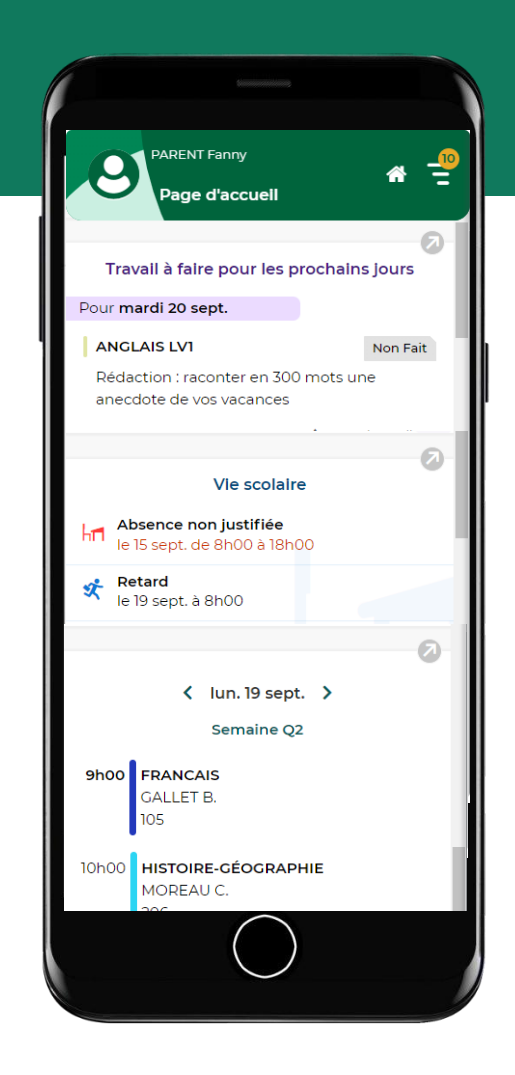

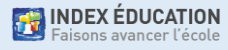

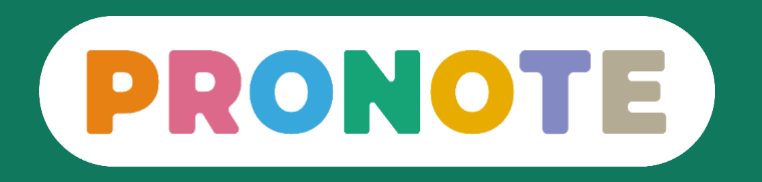

# **PRONOTE, comment on y accède ?**

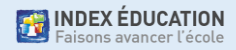

# **Accès direct ou depuis l'ENT**

• **Possibilité n°1 :** connexion à PRONOTE via l'ENT.

Dans ce cas, l'identifiant et le mot de passe sont ceux de l'ENT.

L'accès se fait via les OzeApp (Bleu)

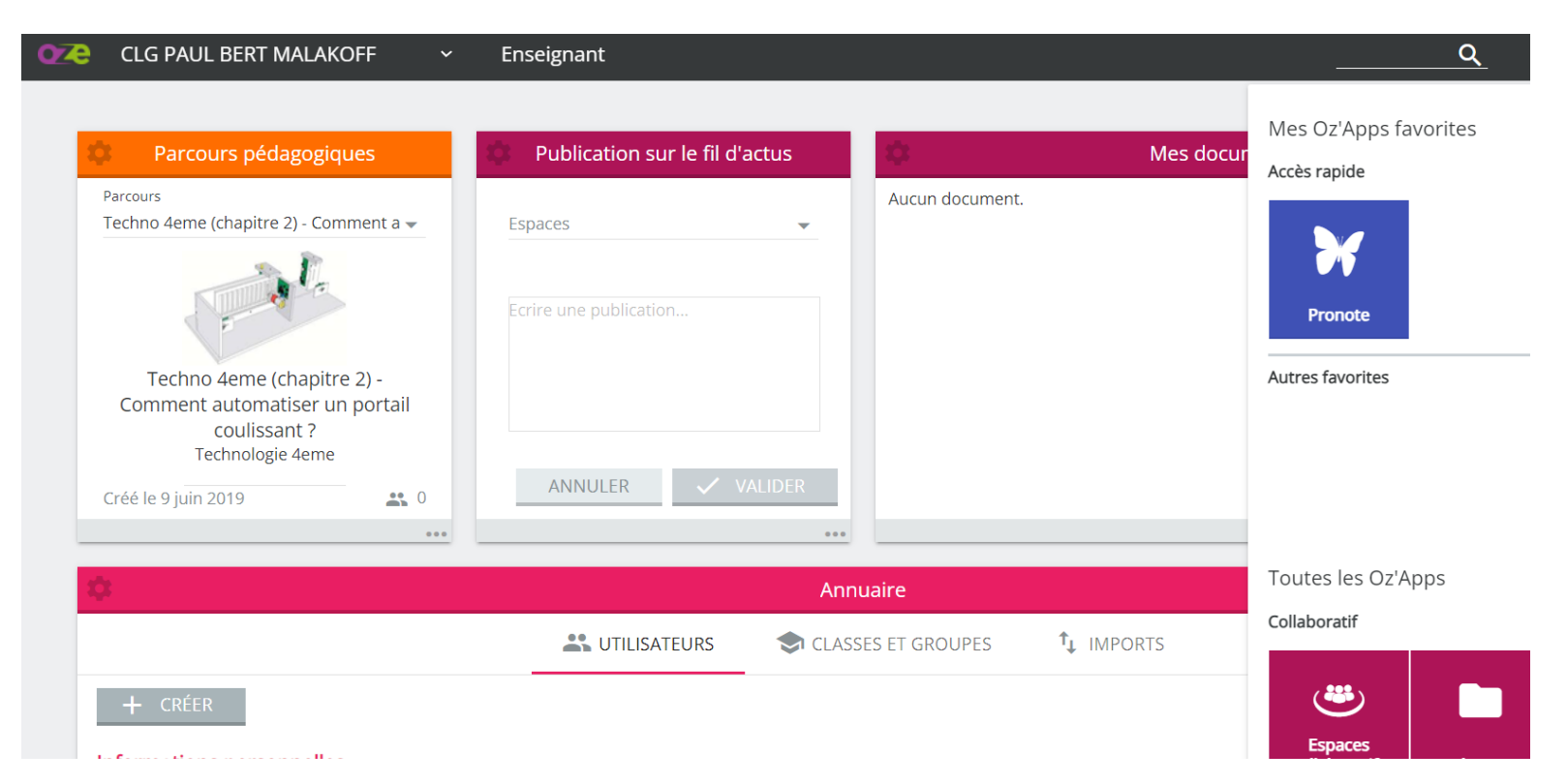

# **Espace Web ou / et application mobile**

**Possibilité n°2 :** se connecter à PRONOTE depuis une tablette ou un mobile grâce à une application (ANDROID ou APPLE)

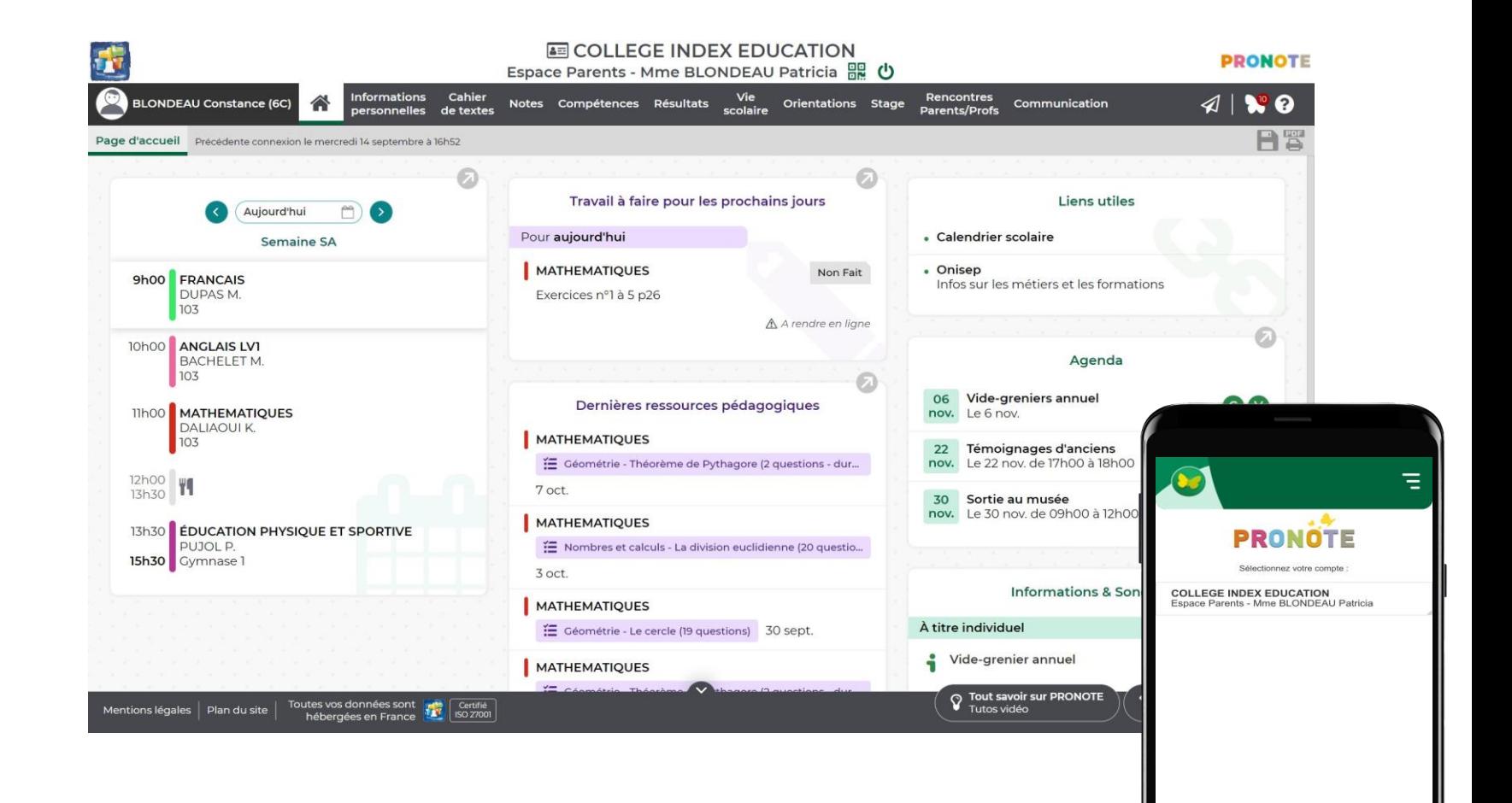

# **Configuration de l'application mobile (1/6)**

• Téléchargement de l'application sur votre store

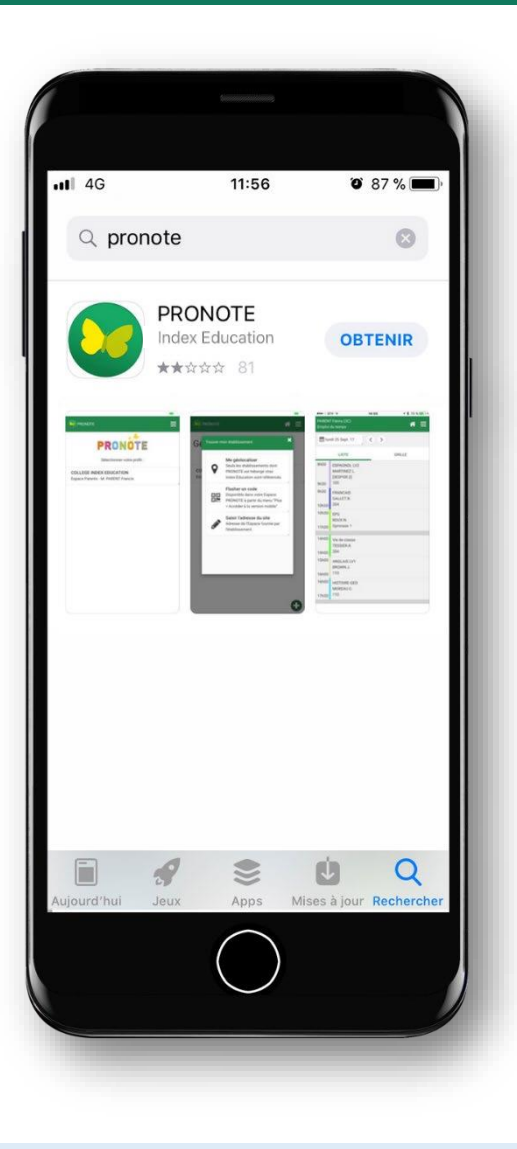

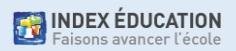

# **Configuration de l'application mobile (2/6)**

- Téléchargement de l'application sur votre store
- Configuration du compte à partir du QR Code fourni par l'établissement…

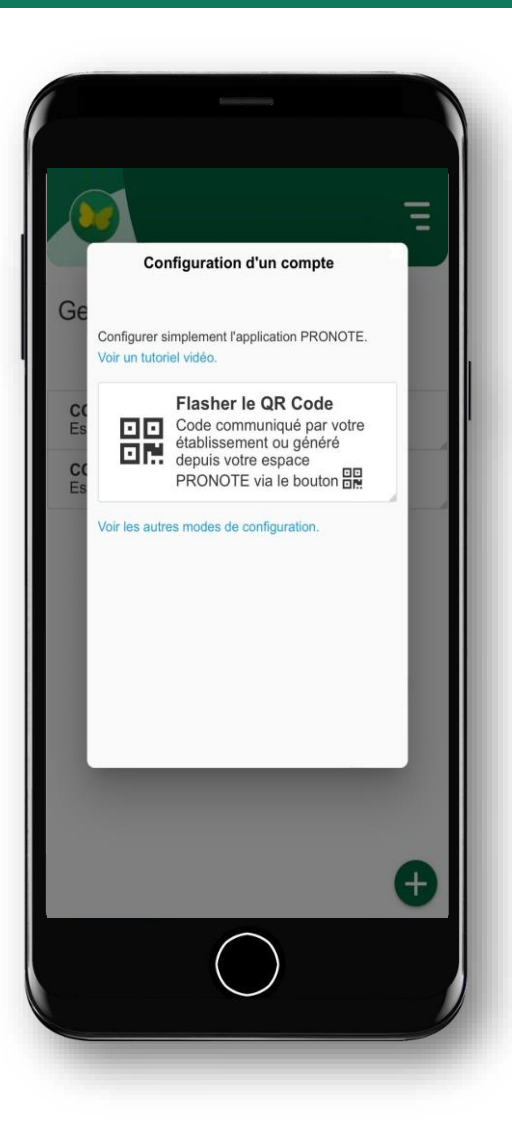

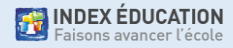

# **Configuration de l'application mobile (3/6)**

- Téléchargement de l'application sur votre store
- Configuration du compte à partir du QR Code fourni par l'établissement ou généré depuis l'Espace

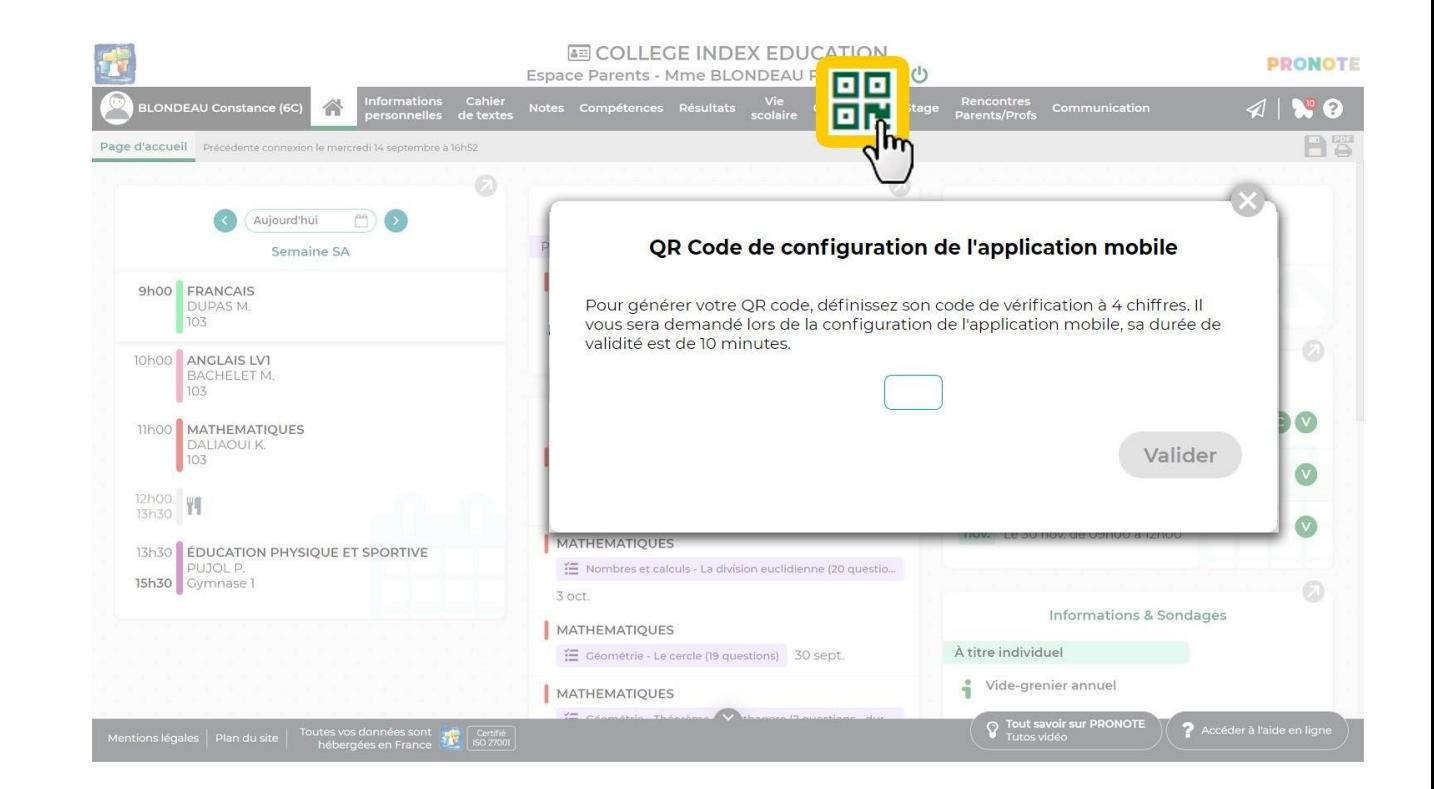

# **Configuration de l'application mobile (4/6)**

- Téléchargement de l'application sur votre store
- Configuration du compte à partir du QR Code fourni par l'établissement ou généré depuis l'Espace

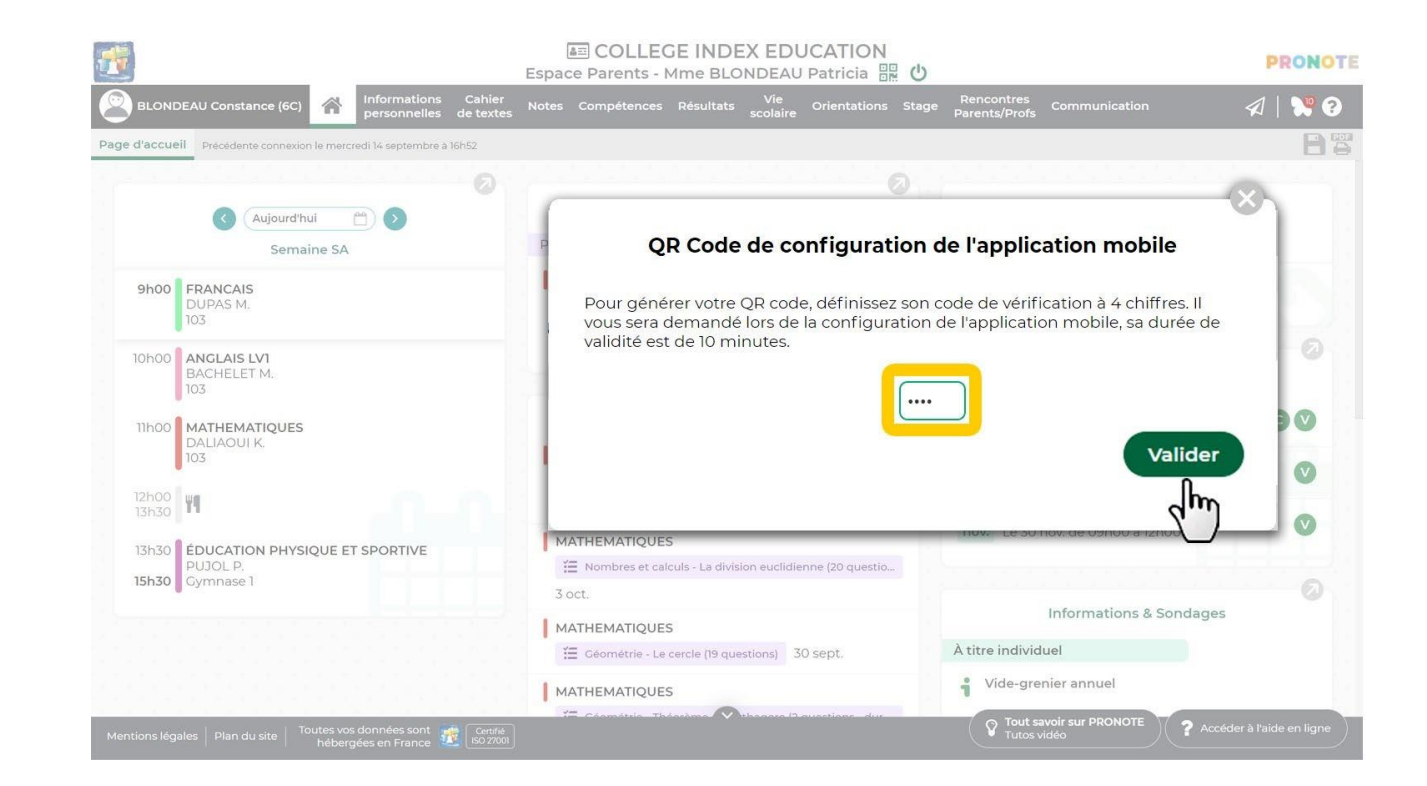

# **Configuration de l'application mobile (5/6)**

- Téléchargement de l'application sur votre store
- Configuration du compte à partir du QR Code fourni par l'établissement ou généré depuis l'Espace

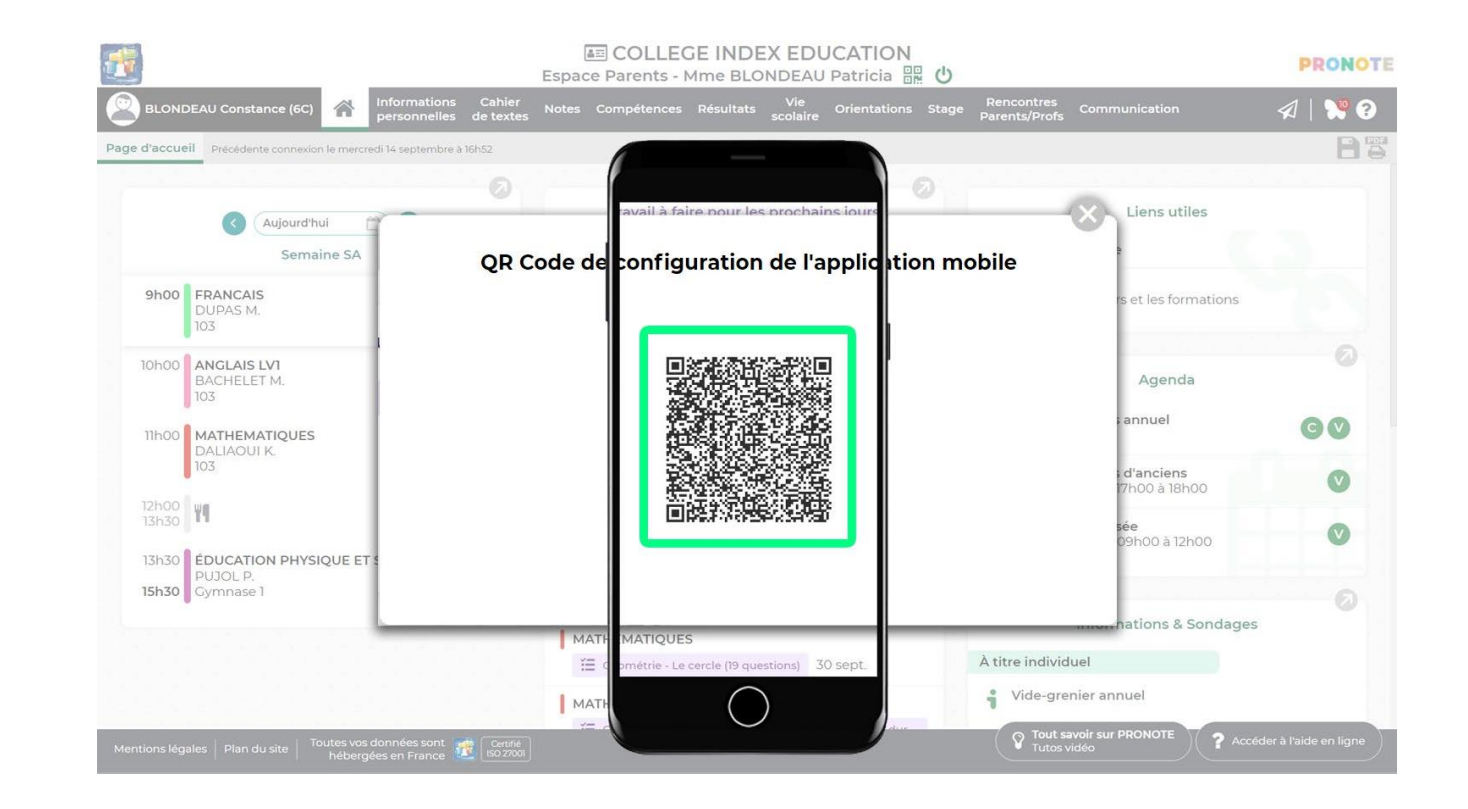

# **Configuration de l'application mobile (6/6)**

- Téléchargement de l'application sur votre store
- Configuration du compte à partir du QR Code fourni par l'établissement ou généré depuis l'Espace

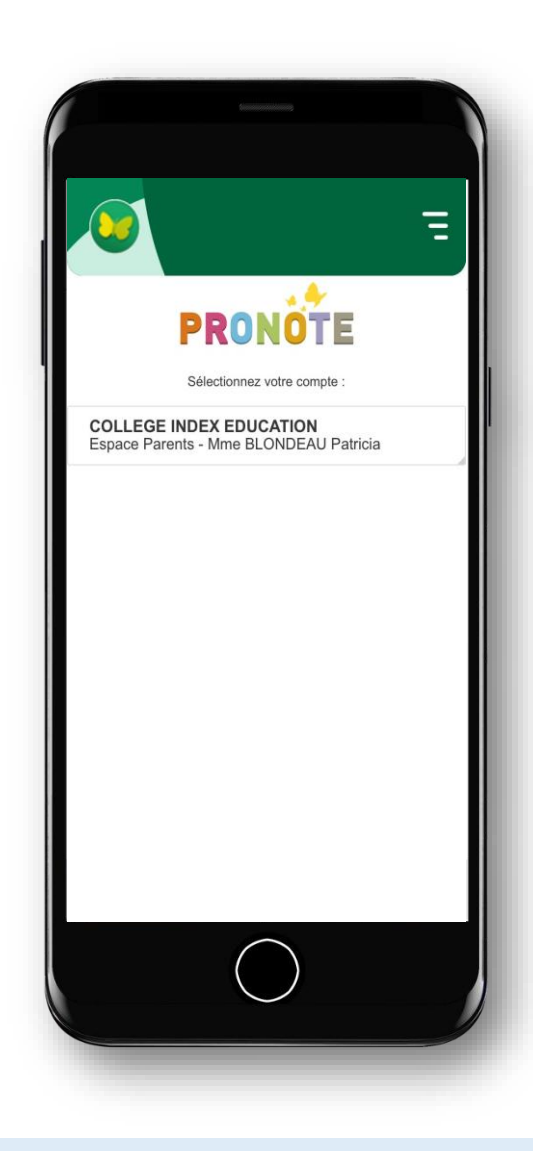

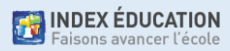

# **Espace Parents ou Espace Élèves**

- Un compte pour l'élève +un compte pour chaque parent avec des fonctionnalités similaires, mais aussi des différences importantes :
- l'élève doit se connecter à son compte pour :
	- répondre à un QCM évalué
	- rendre un devoir en ligne
	- indiquer s'il a fait ses devoirs
	- accéder à ses messages
- le parent doit se connecter à son compte pour :
	- accéder à ses messages

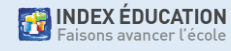

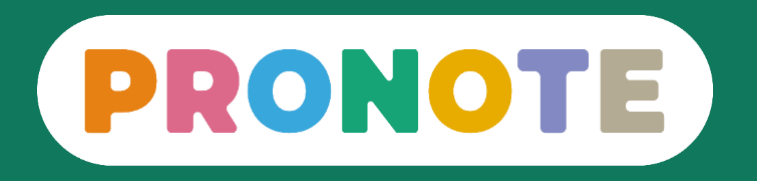

# **Comment gérer ses comptes ?**

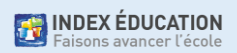

Il est nécessaire d'ajouter un compte quand :

- on souhaite installer le compte de son enfant sur son téléphone
- on a des enfants dans des établissements différents
- on est parent ET enseignant

En revanche, si on a deux enfants dans le même établissement, on a un seul compte parent !

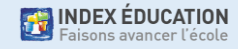

## **Ajouter un deuxième compte (2/6)**

• Affichez le menu et allez dans *Gestion des comptes*.

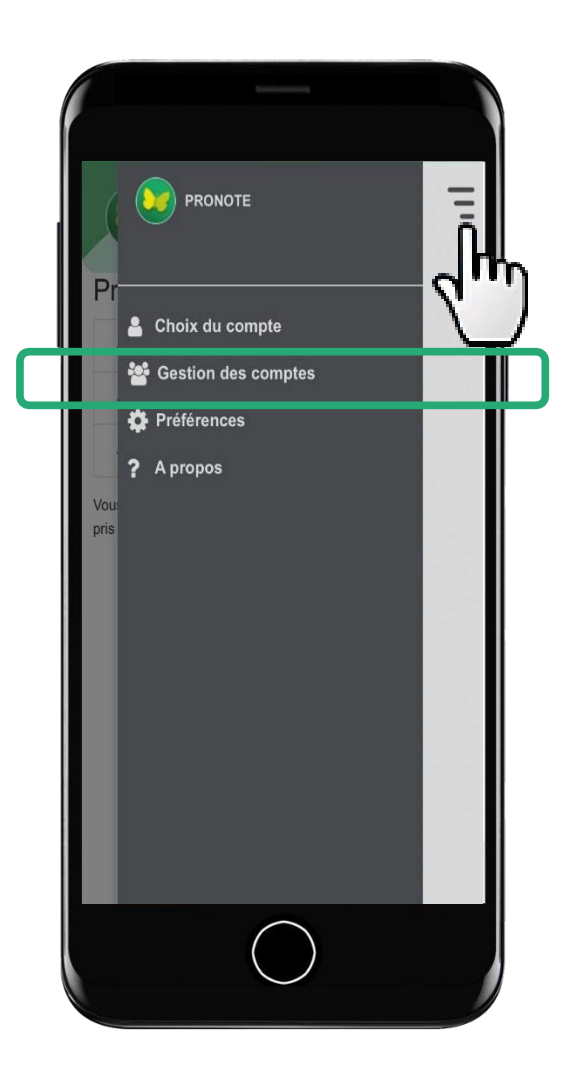

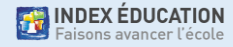

# **Ajouter un deuxième compte (3/6)**

- Affichez le menu et allez dans *Gestion des comptes*.
- Cliquez sur le  $\bigoplus$

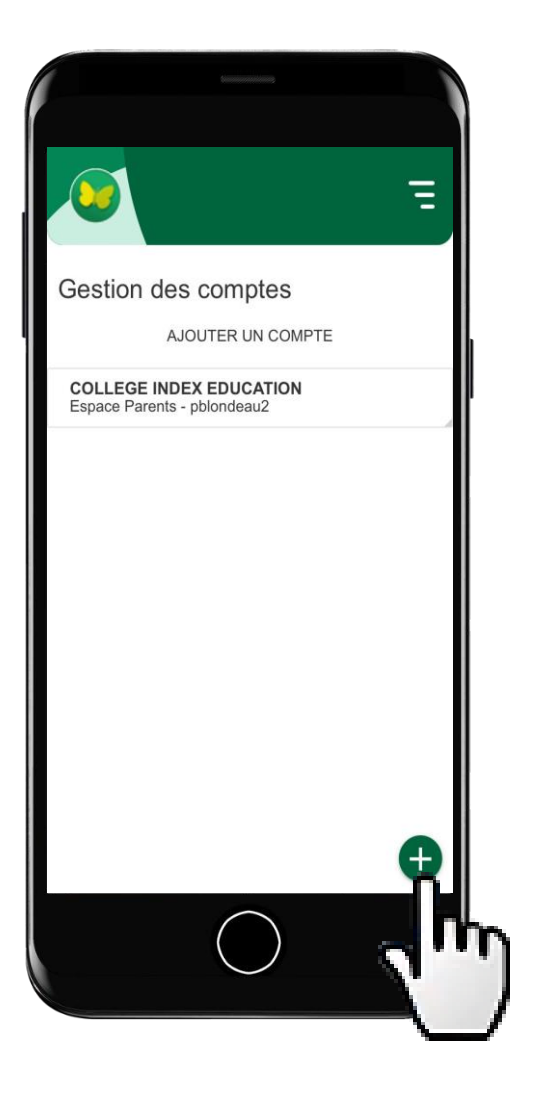

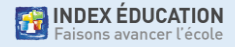

# **Ajouter un deuxième compte (4/6)**

- Affichez le menu et allez dans *Gestion des comptes*.
- Cliquez sur le +.
- Scannez le QR Code.

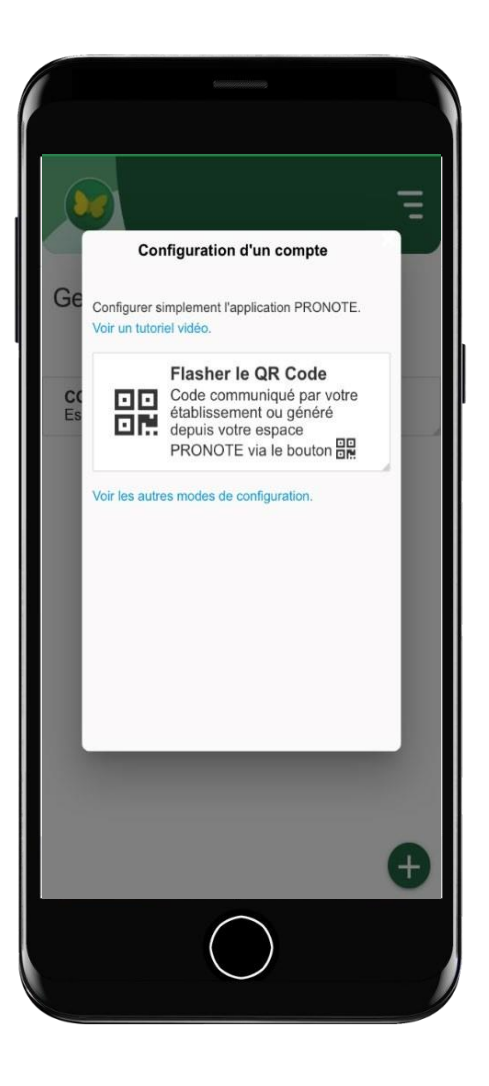

**EXAMPLE SEDUCATION** 

# **Ajouter un deuxième compte (5/6)**

- Affichez le menu et allez dans *Gestion des comptes*.
- Cliquez sur le +.
- Scannez le QR Code.

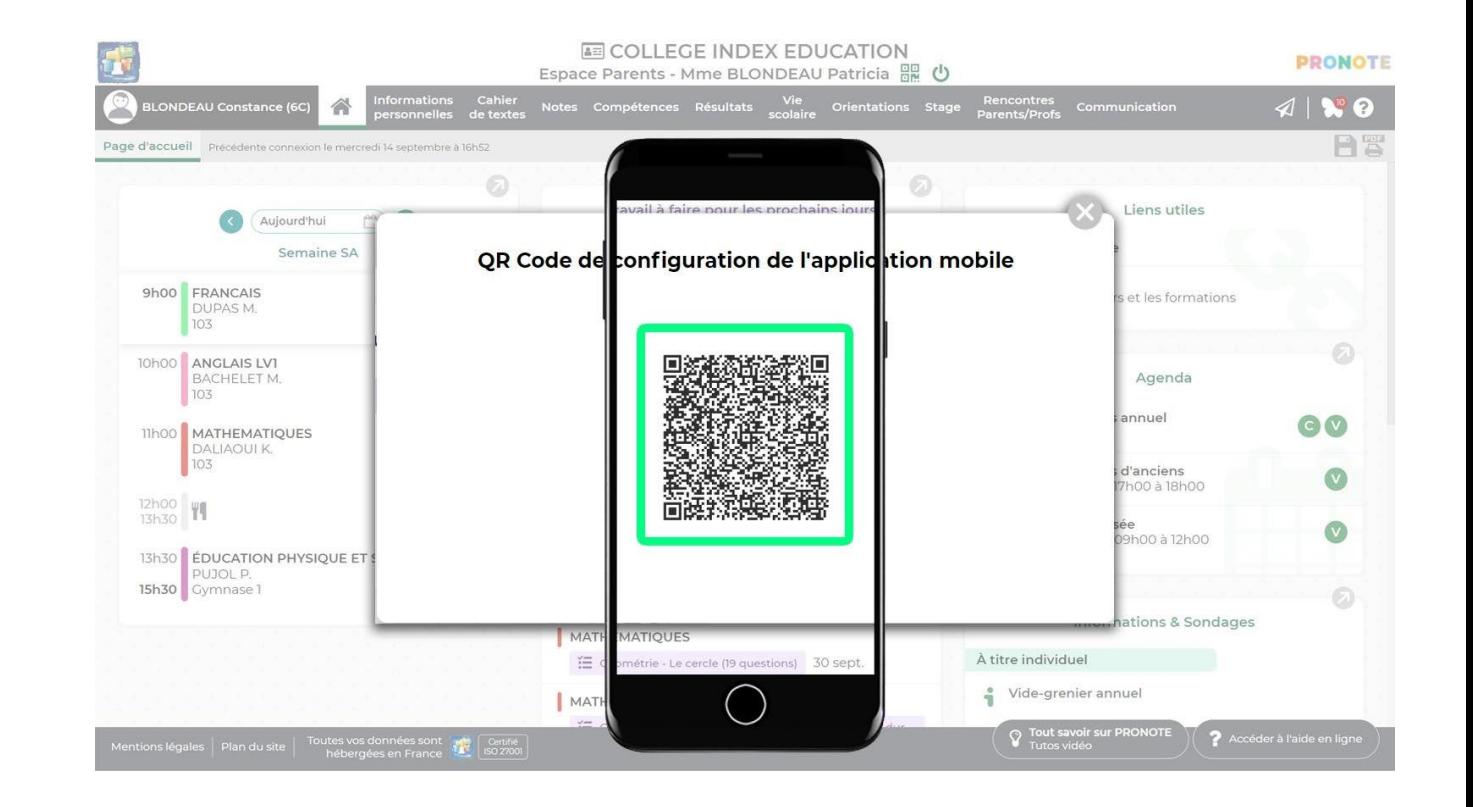

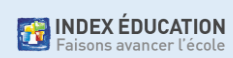

# **Ajouter un deuxième compte (6/6)**

- Affichez le menu et allez dans *Gestion des comptes*.
- Cliquez sur le +.
- Scannez le QR Code.
- Le choix du compte se fait ensuite au lancement de l'application mobile.

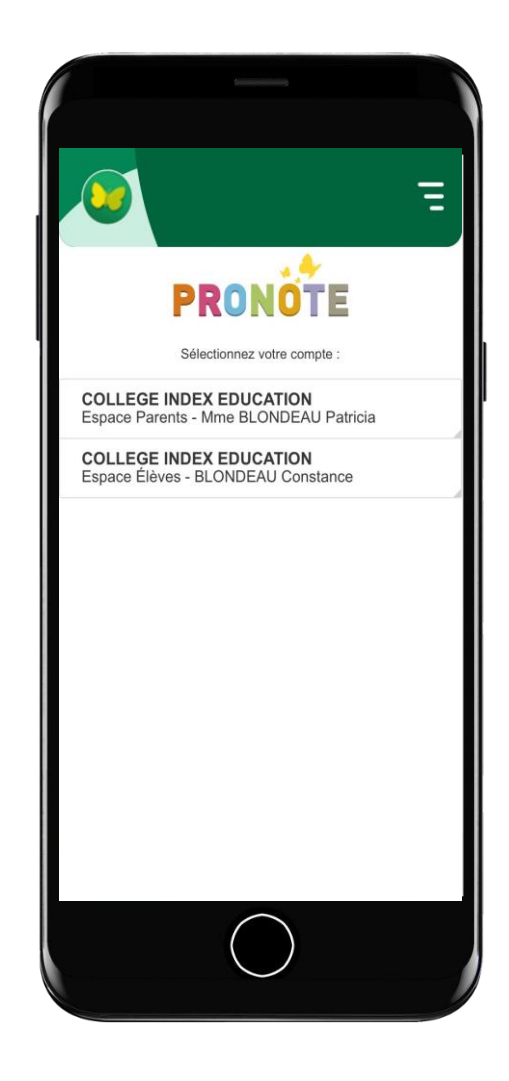

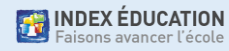

# **Paramétrer les notifications (1/4)**

#### Vous pouvez être notifié à la réception :

- d'un message
- d'une information
- d'un sondage
- d'un mot dans le carnet
- d'une copie corrigée (compte élève uniquement)

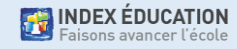

# **Paramétrer les notifications (2/4)**

• Il faut bien accepter les notifications lors de la première utilisation

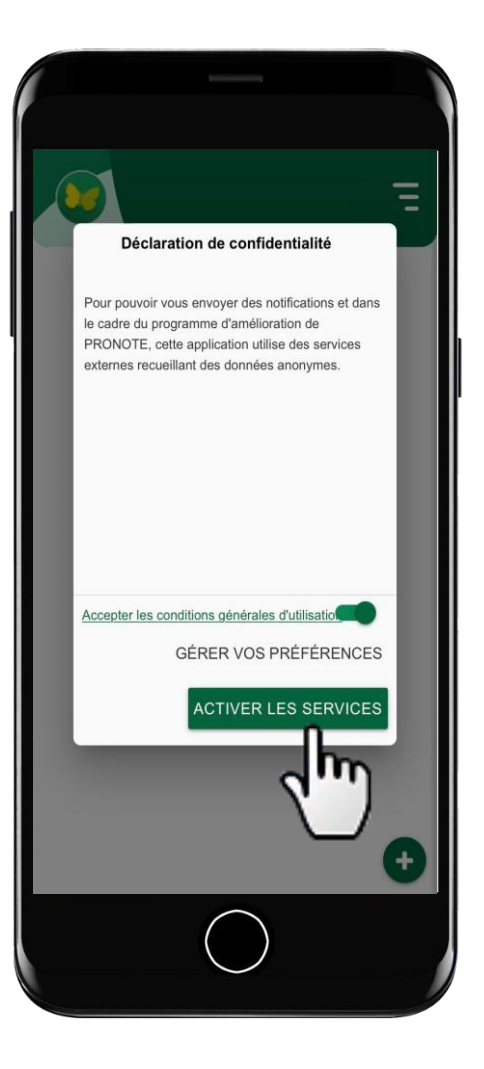

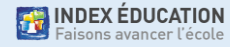

# **Paramétrer les notifications (3/4)**

- Les notifications peuvent être acceptées lors de l'installation de l'application…
- …ou via le menu dans *Préférences*

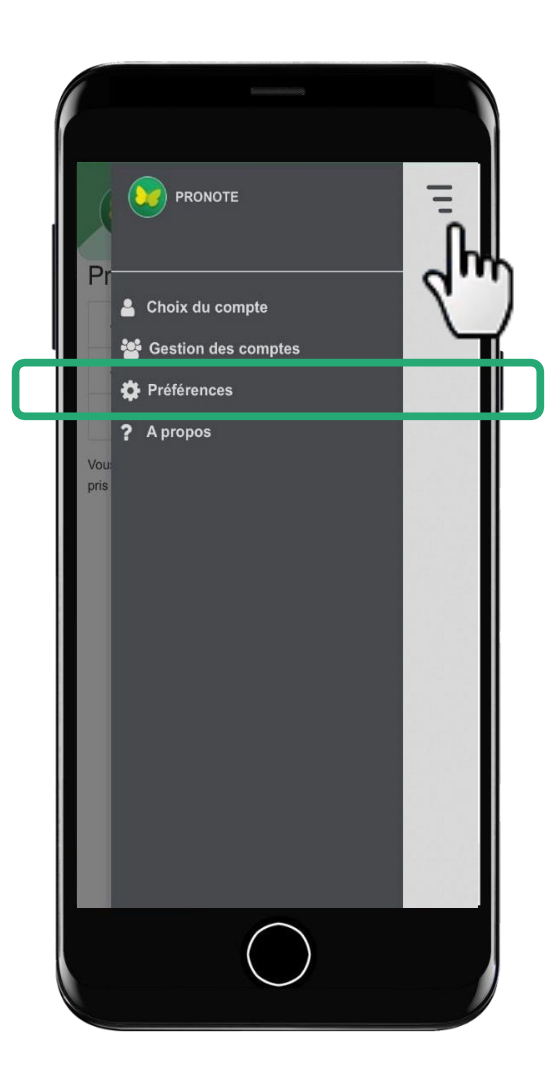

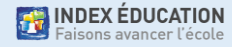

# **Paramétrer les notifications (4/4)**

- Les notifications peuvent être acceptées lors de l'installation de l'application…
- …ou via le menu dans *Préférences*

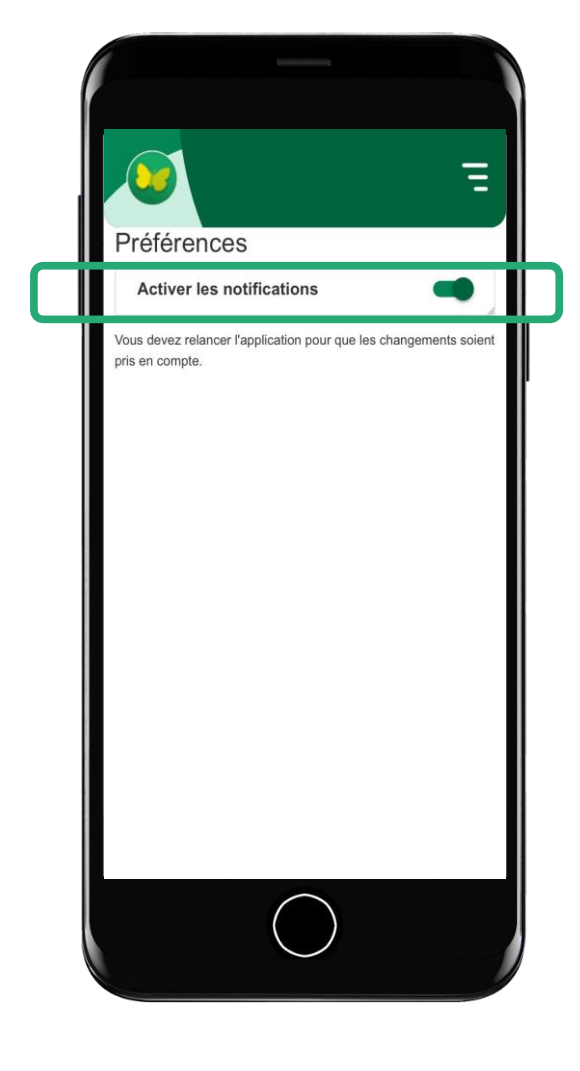

Attention, si le bouton *Activer les notifications* est grisé, c'est que les notifications ont été désactivées au niveau du téléphone !

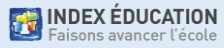

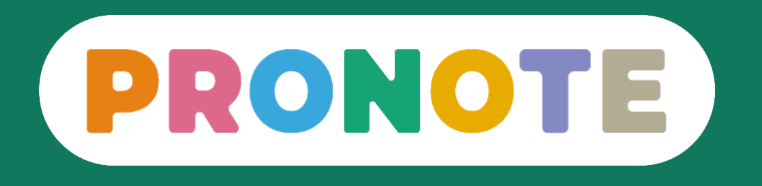

#### **Comment utiliser PRONOTE ?** Les fonctionnalités les plus importantes pour les parents au moyen de l'application mobile

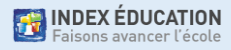

#### **1. Visualiser l'em ploi du tem ps et l'im primer**

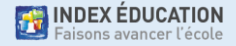

## **Visualiser l'emploi du temps**

Sur la page d'accueil, vérifiez l'emploi du temps du jour actualisé (cours annulés, etc.) et faites défiler les jours si nécessaire.

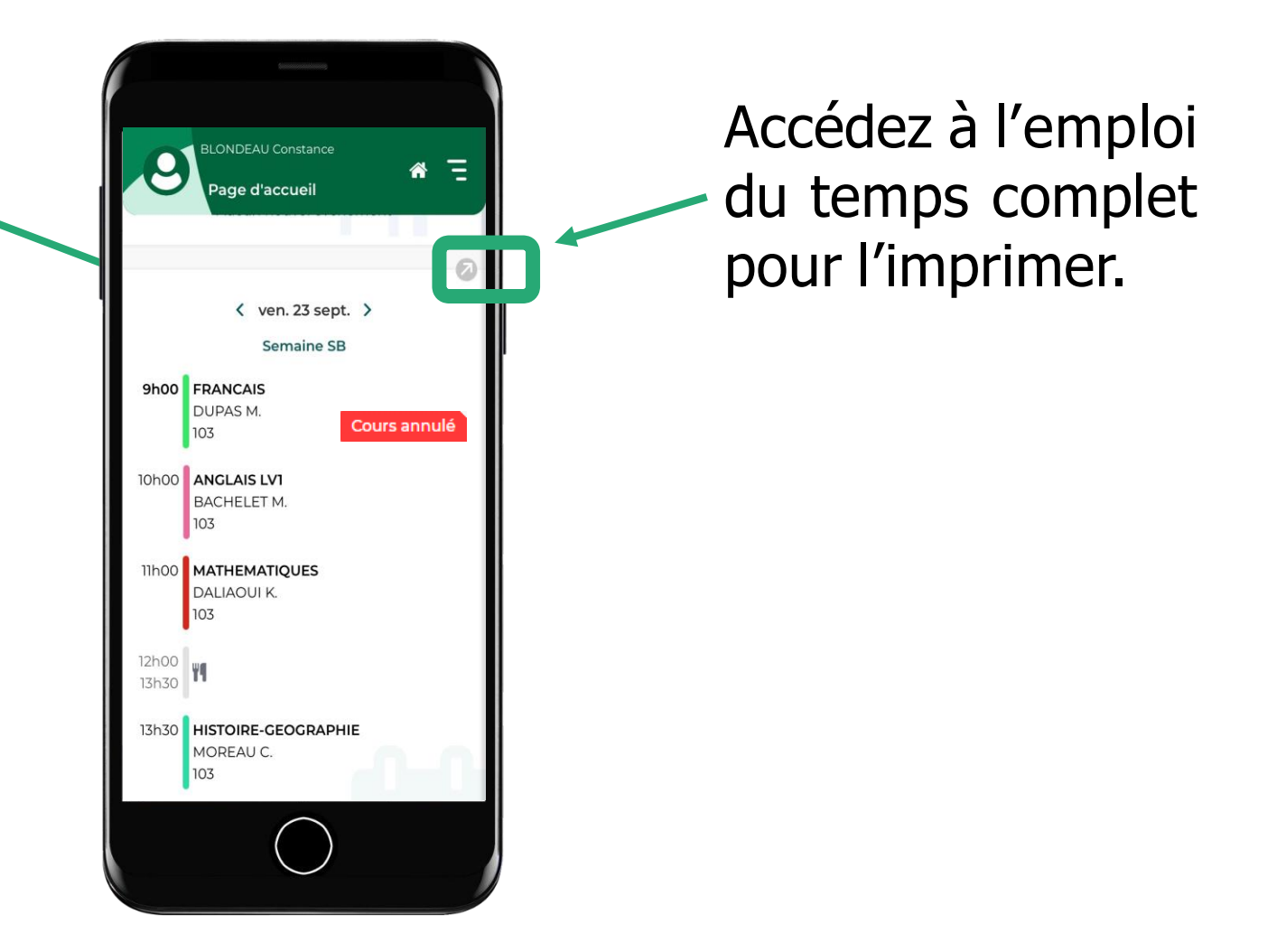

## **Imprimer l'emploi du temps (1/3)**

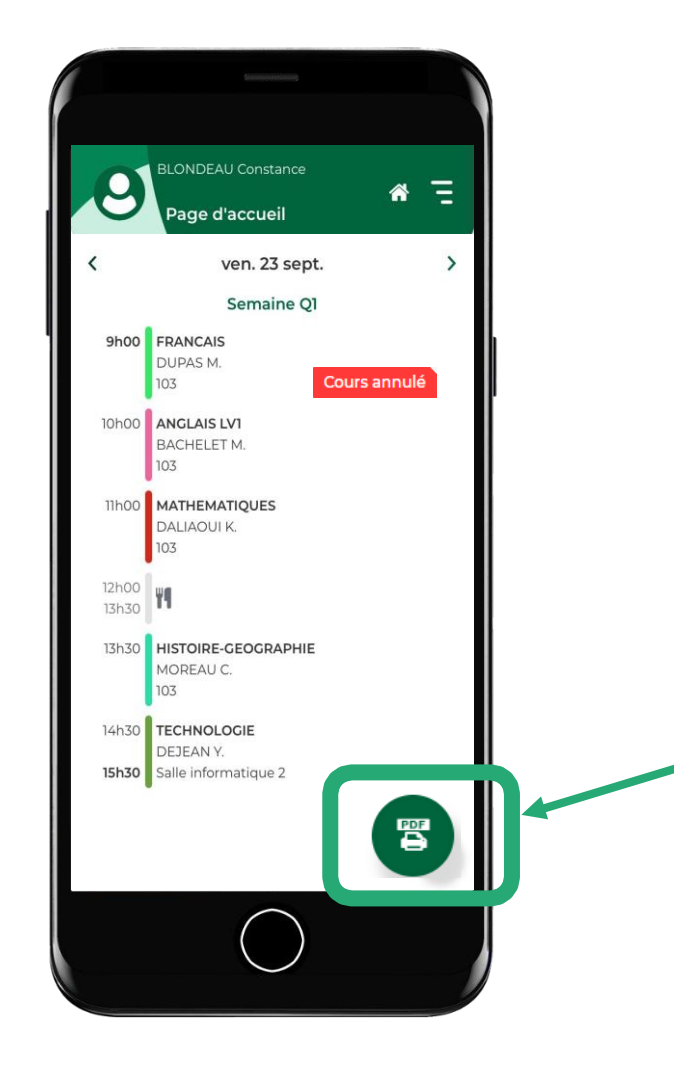

Depuis l'emploi du temps complet, cliquez sur l'icône PDF.

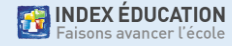

# **Imprimer l'emploi du temps (2/3)**

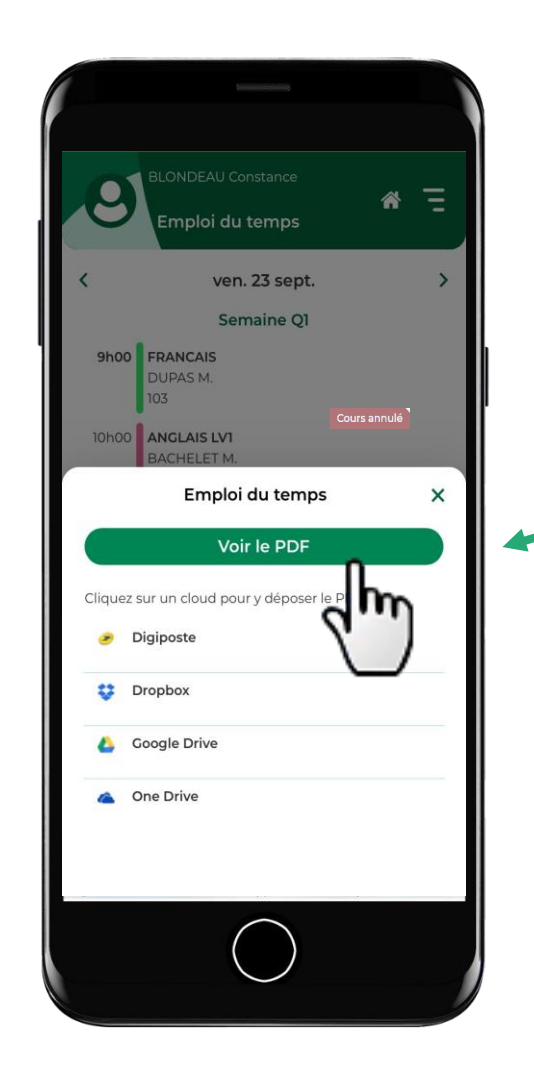

L'édition en PDF permet de conserver une mise en forme correcte de l'emploi du temps. C'est facile de l'imprimer ensuite.

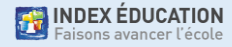

## **Imprimer l'emploi du temps (3/3)**

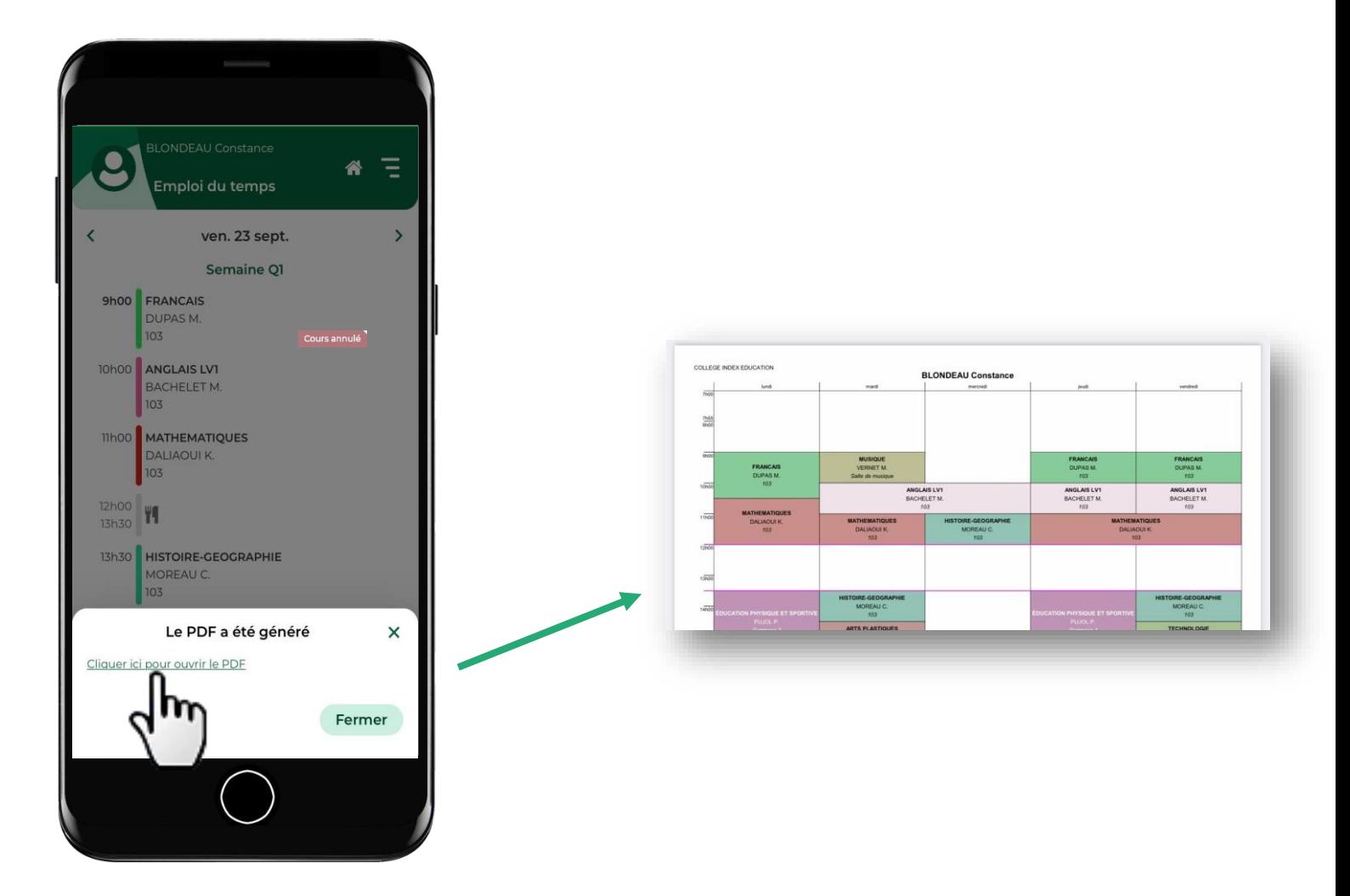

**THE INDEX ÉDUCATION** 

#### **2. Consulter les devoirs et les ressources pédagogiques**

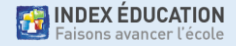

#### **Consulter les devoirs (1/3)**

Sur la page d'accueil, vérifiez les prochains devoirs à faire.

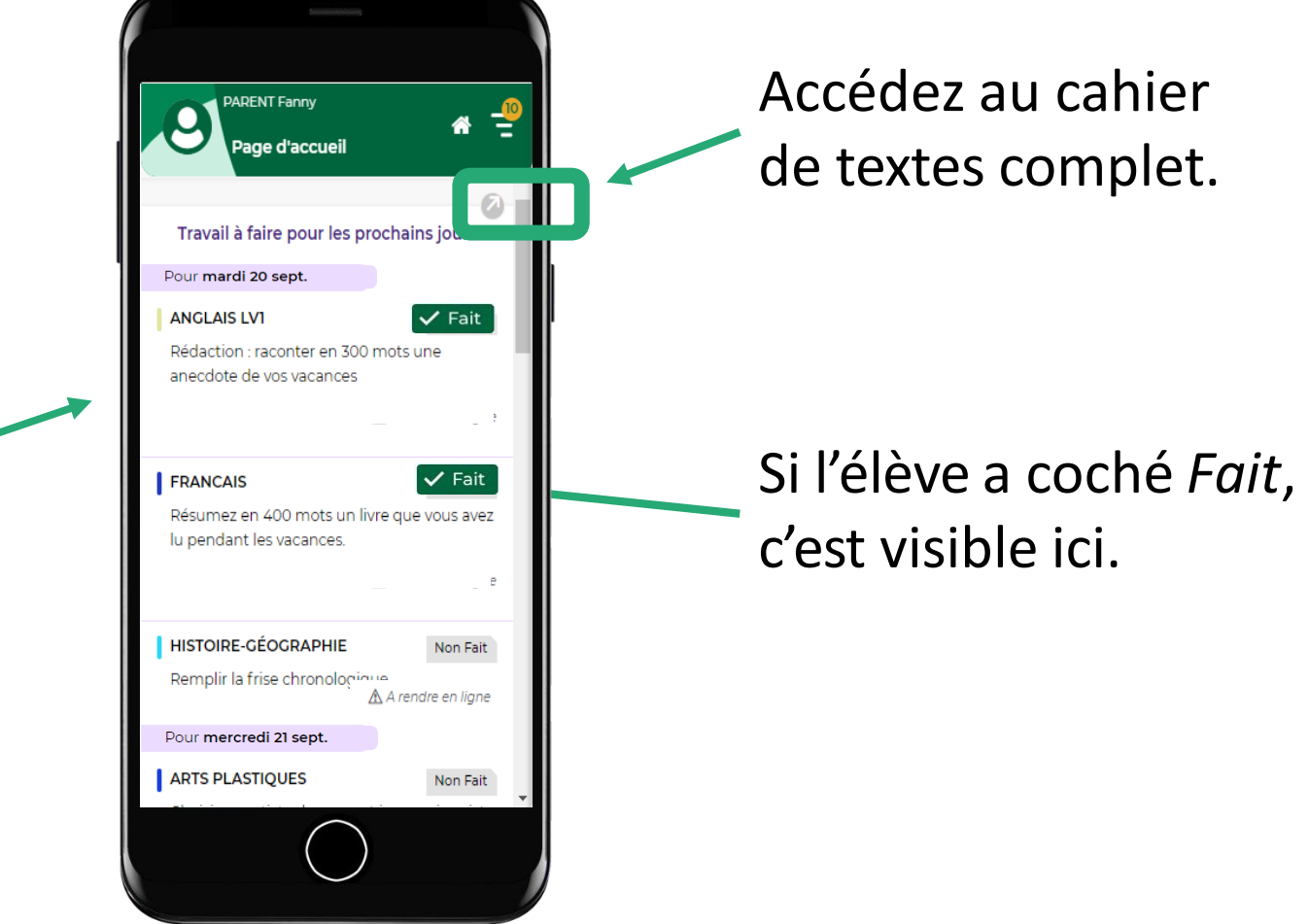

**THE INDEX ÉDUCATION** ons avancer l'écoli

#### **Consulter les devoirs (2/3)**

Sur le cahier de textes complet, consultez le nombre de jours laissés pour faire le travail.

Accédez au contenu du cours.

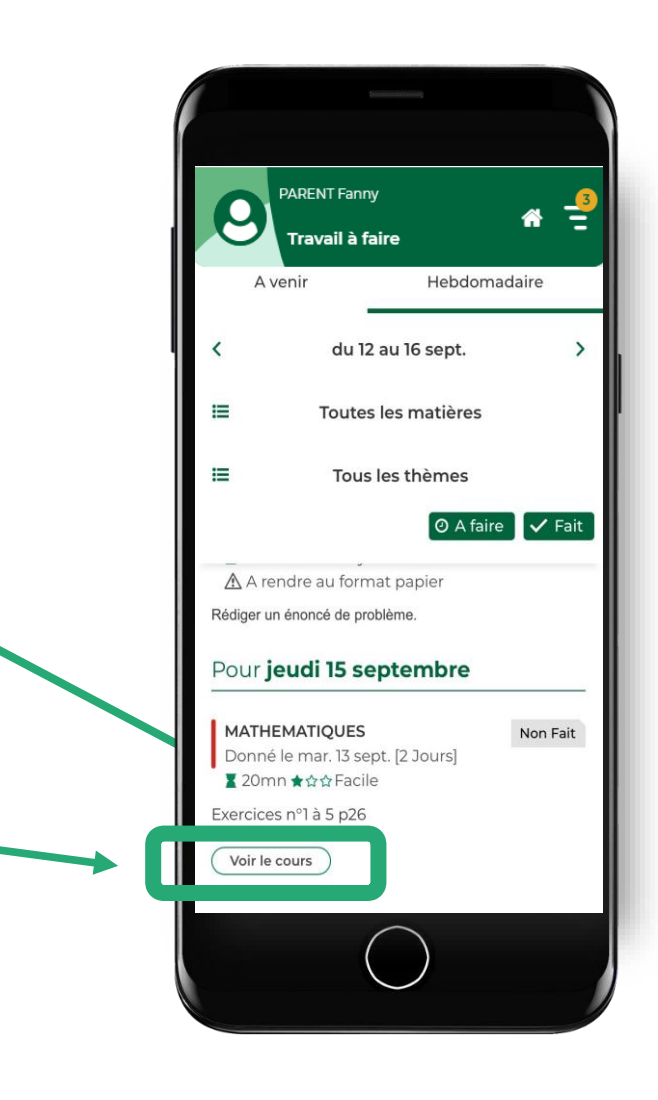

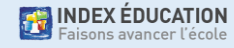

### **Consulter les devoirs (3/3)**

Si l'enseignant le demande, l'élève rend son devoir **depuis son compte élève**. Depuis un téléphone, il peut prendre le devoir en photo.

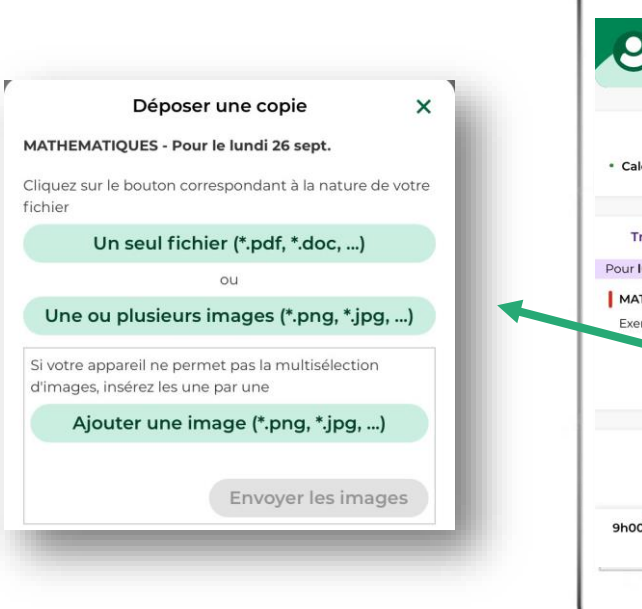

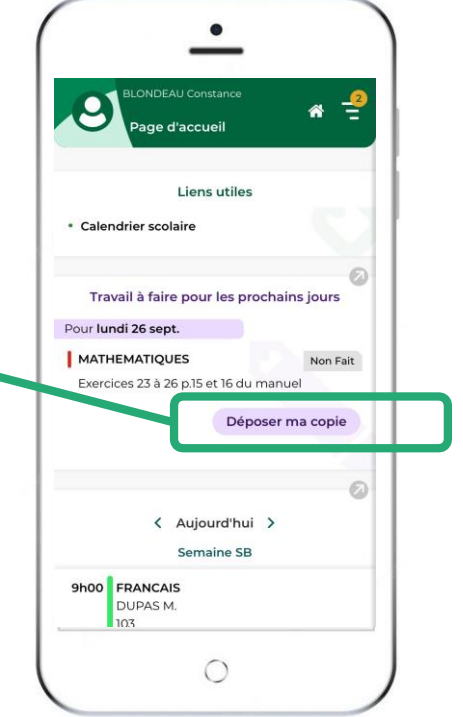

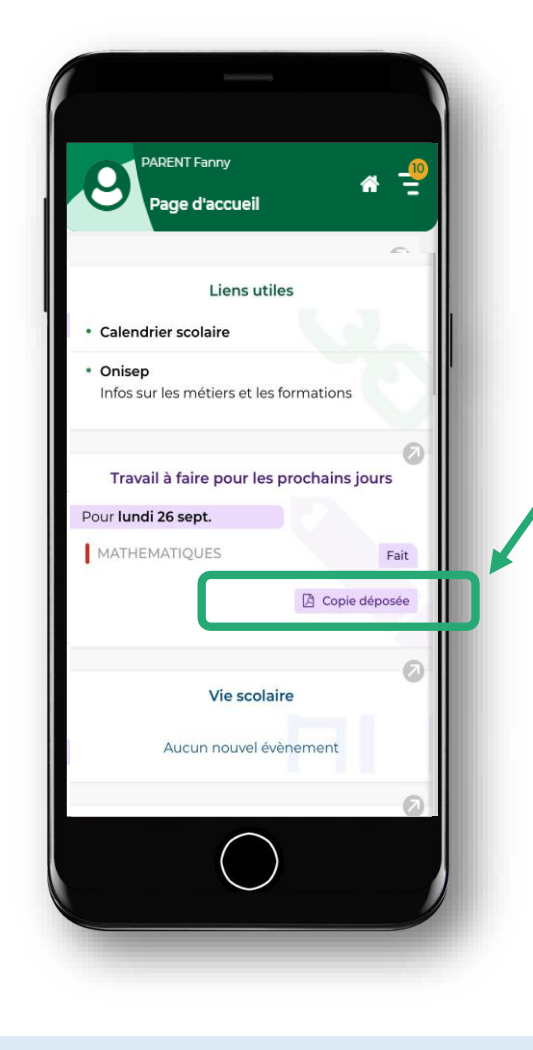

Sur le compte parent, vous voyez si le devoir a été rendu.

#### **3. Voir les notes, les compétences et les bulletins**

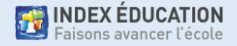

#### **Voir les notes (1/3)**

Sur la page d'accueil, consultez les dernières notes.

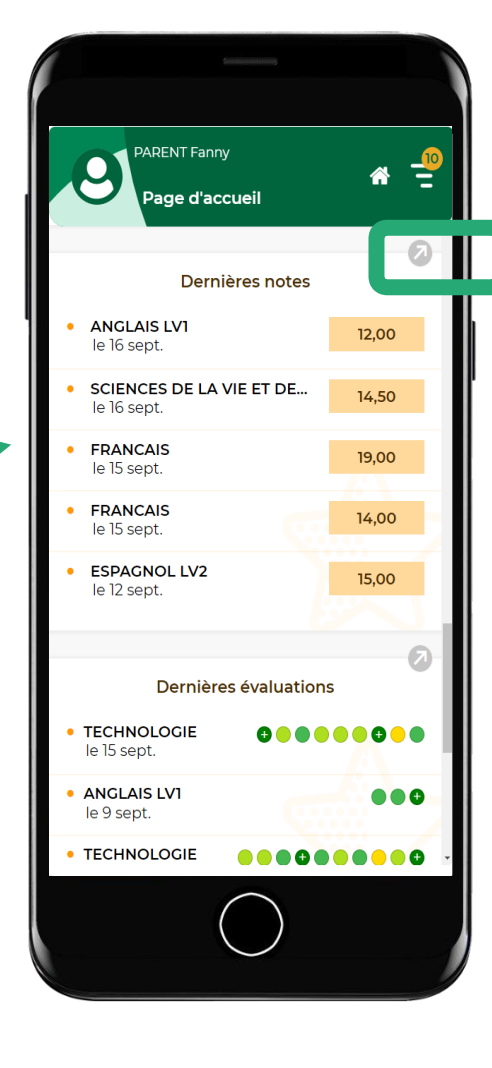

Accédez au relevé de notes complet.

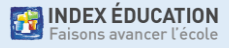

#### **Voir les notes (2/3)**

Sur le relevé de notes complet, cliquez sur la note pour plus de détails.

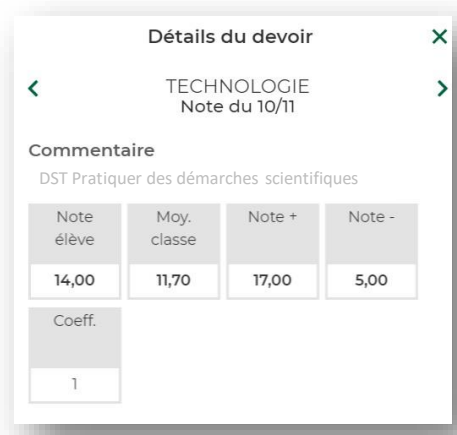

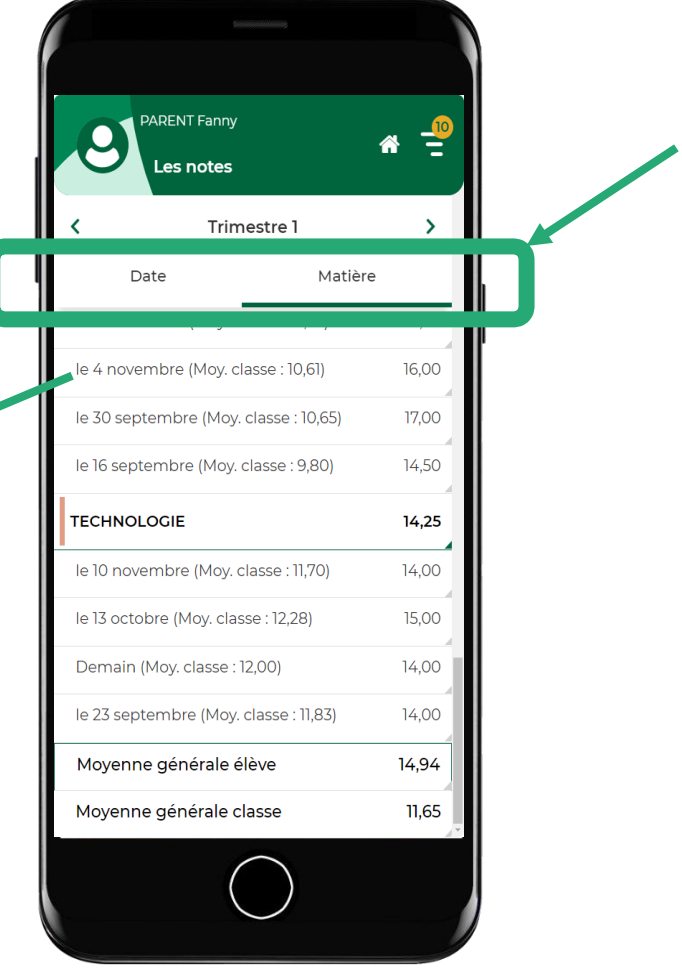

Par date ou par matière.

### **Voir les notes (3/3)**

Attention, c'est l'établissement qui décide si la moyenne de la classe et/ou le rang de l'élève sont publiés.

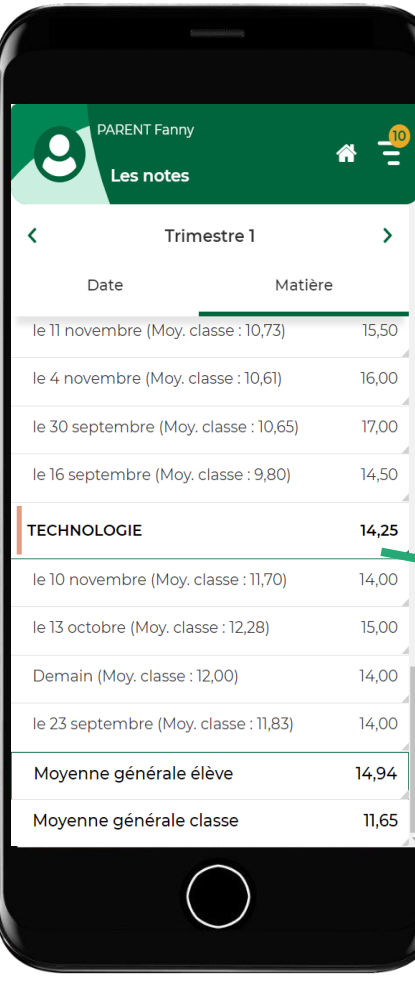

#### Cliquez pour plus de détails sur la moyenne.

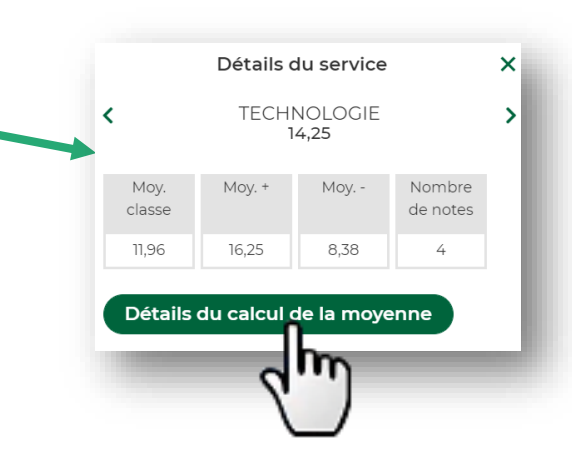

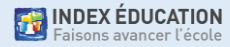

### **Voir les compétences (1/3)**

Sur la page d'accueil, consultezles dernières évaluations.

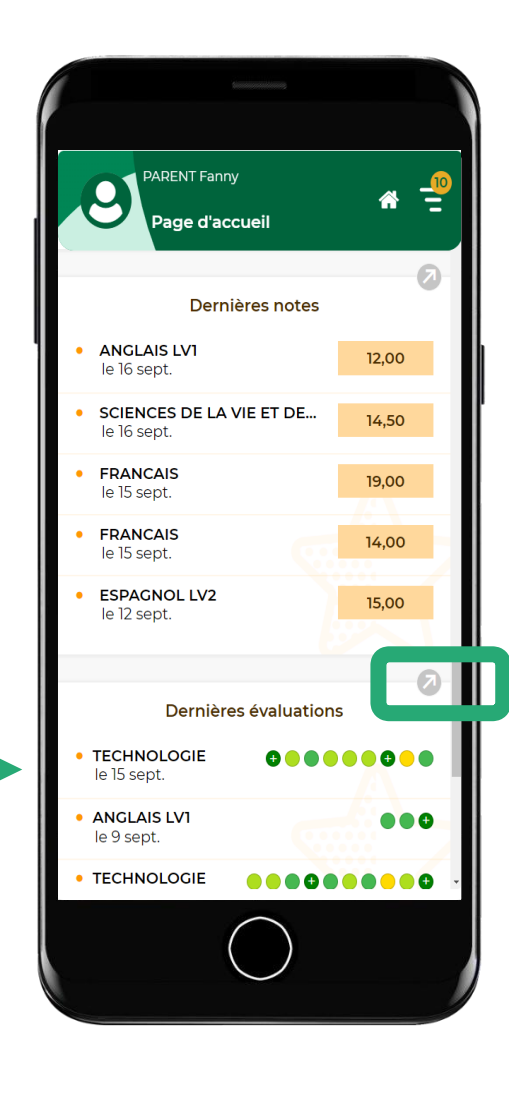

Accédez au relevé de compétences complet.

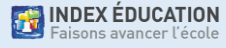

#### **Voir les compétences (2/3)**

Sur le relevé de compétences complet, cliquez sur l'évaluation pour plus de détails.

Details de l'évaluation

**TECHNOLOGIE** 

Évaluation du 11/11

**O** Imaginer, synthétiser, formaliser et

Analyser le cycle de vie d'un objet.

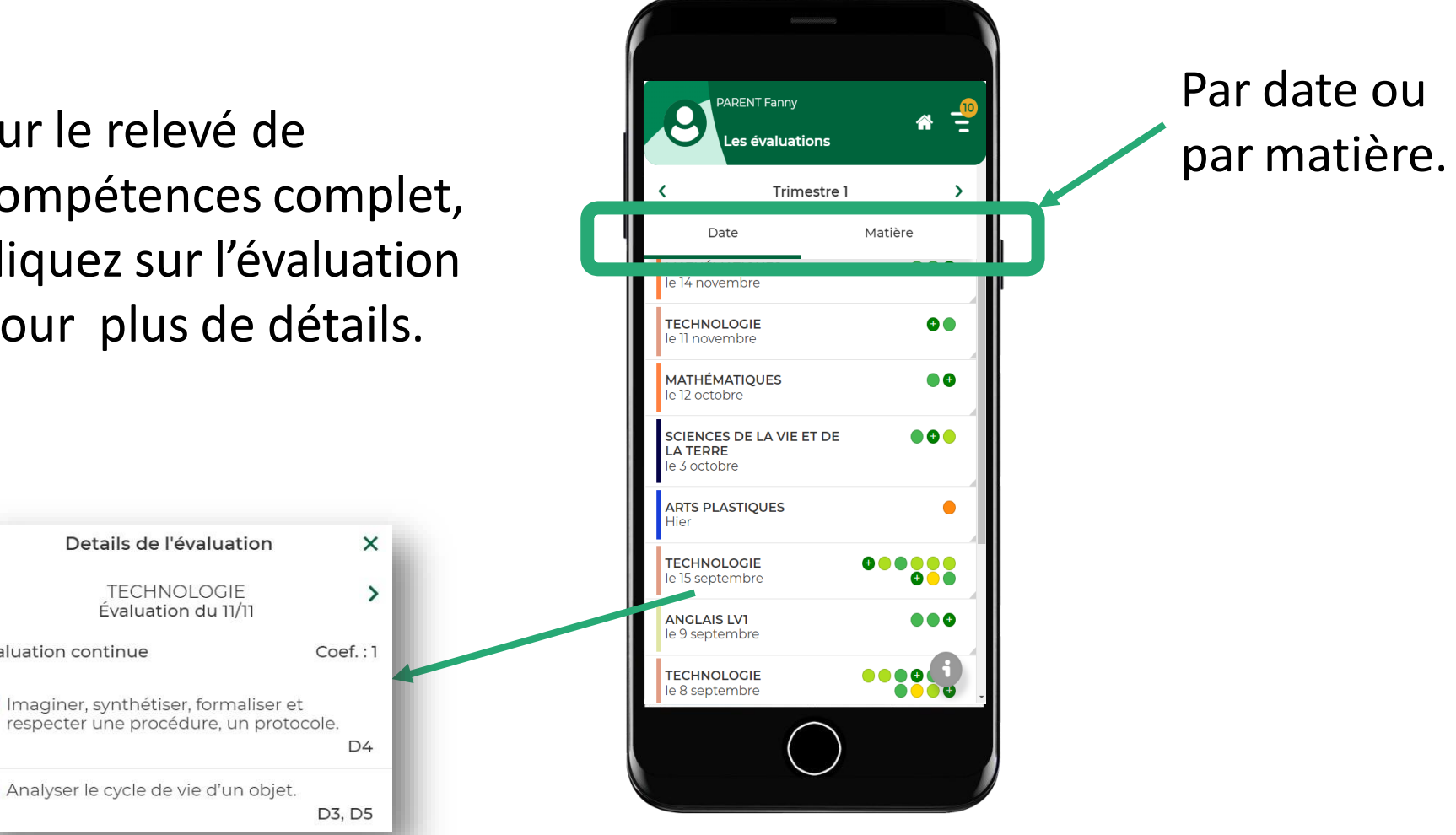

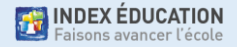

≺

Évaluation continue

#### **Voir les compétences (3/3)**

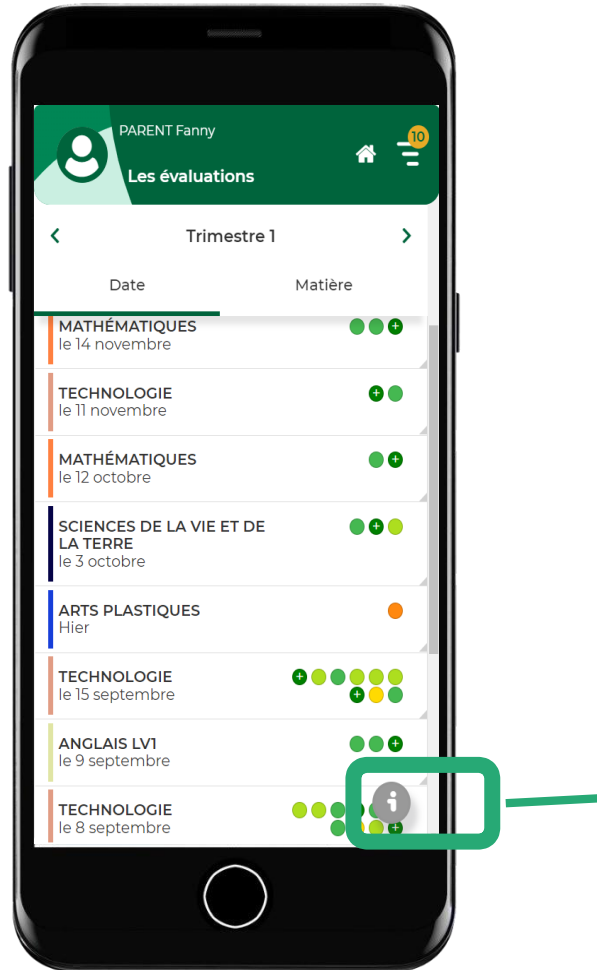

Sur le relevé de compétences complet, cliquez sur **f** pour le détail des niveaux de maîtrise.

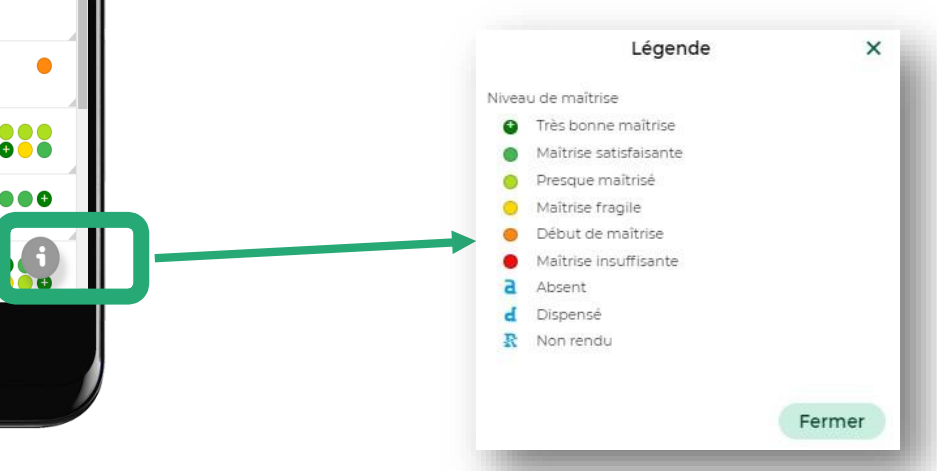

**EXECUTE INDEX ÉDUCATION** 

## **Voir les bulletins et bilans en fin de période**

Affichez le menu et allez dans *Compétences* > *Bilan périodique* pour voir les bilans des évaluations de compétences en fonction des périodes

![](_page_43_Figure_2.jpeg)

#### **4. Voir et justifier les absences**

![](_page_44_Picture_1.jpeg)

### **Voir les absences**

![](_page_45_Figure_1.jpeg)

![](_page_45_Picture_59.jpeg)

Accédez à toutes les absences, retards, punitions, encouragements, etc.

#### **Justifier les absences (1/2)**

![](_page_46_Picture_1.jpeg)

Sur la page complète de *Vie scolaire*, si l'établissement permet la justification via l'appli, cliquez sur l'absence concernée.

![](_page_46_Picture_3.jpeg)

### **Justifier les absences (2/2)**

Sur l'absence concernée, sélectionnez la raison de l'absence et ajoutez éventuellement les pièces justificatives et un commentaire.

![](_page_47_Picture_2.jpeg)

#### **5. Contacter un professeur ou un personnel**

![](_page_48_Picture_1.jpeg)

### **Contacter un professeur ou un personnel (1/2)**

![](_page_49_Figure_1.jpeg)

![](_page_49_Picture_2.jpeg)

### **Contacter un professeur ou un personnel (2/2)**

Choisissez le destinataire (seuls les enseignants avec lesquels les discussions sont possibles sont proposés) et rédigez un message.

![](_page_50_Picture_2.jpeg)

#### **6. Télécharger un document**

![](_page_51_Picture_1.jpeg)

# **Télécharger un document**

Via le menu en haut à droite, cliquez sur *Informations personnelles* > *Documents à télécharger*.

![](_page_52_Figure_2.jpeg)

En fonction des choix de l'établissement, sont disponibles l'autorisation de sortie, la carte élève, le certificat de scolarité, une fiche d'urgence, un justificatif de déplacement, etc.

#### **7. Prendre connaissance des actualités de l'école**

![](_page_53_Picture_1.jpeg)

#### **Prendre connaissance des actualités de l'école**

d'accueil, consultez les prochains événements.

![](_page_54_Figure_2.jpeg)

# Accédez aux informations sur tous les évènements

![](_page_54_Picture_91.jpeg)

![](_page_55_Picture_0.jpeg)

# **Quelles sont les ressources disponibles pour faciliter l'usage de PRONOTE ?**

![](_page_55_Picture_2.jpeg)

## **Ressources dédiées aux parents sur notre site Web**

![](_page_56_Picture_1.jpeg)

Une page dédiée aux familles qui présente les actualités, les manipulations les plus courantes, etc.

[https://www.index-education.com/fr/pronote](https://www.index-education.com/fr/pronote-parents-eleves.php)parents-eleves.php

# **Mémo : Bienvenue dans votre Espace Parents**

**P** 

![](_page_57_Figure_1.jpeg)

![](_page_57_Picture_2.jpeg)

#### Un document PDF avec l'essentiel à savoir.

https://tele7.index[education.com/telechargeme](https://tele7.index-education.com/telechargement/pn/v2022.0/pdf/Aide-Memoire-Espace-Parents-PRONOTE-FR-2022.pdf) nt/pn/v2022.0/pdf/Aide-Memoire-Espace-Parents-PRONOTE-FR-2022.pdf

**ET INDEX ÉDUCATION**<br>Le Faisons avancer l'école Faisons avancer l'école

P

# **Tutos dédiés aux parents**

![](_page_58_Figure_1.jpeg)

Plus de 20 tutoriels vidéos sur les manipulations courantes.

[https://vimeopro.com/indexed](https://vimeopro.com/indexeducation/pronote-pour-les-familles)  ucation/pronote-pour-lesfamilles

**THE INDEX ÉDUCATION** Faisons avancer l'école

### **Questions sur les usages, à aborder avec les parents**

- Quel est l'intérêt d'utiliser le compte parent et non le compte de son enfant ?
- Le mot de passe que vous avez choisi est-il difficile à deviner ?
- À quelle fréquence est-il nécessaire de se connecter à PRONOTE ?

![](_page_59_Picture_4.jpeg)

![](_page_60_Picture_0.jpeg)

# **Merci de votre attention. Avez-vous des questions ?**

![](_page_60_Picture_2.jpeg)